# <span id="page-0-0"></span>**TIME & SCHEDULE SOLUTION FREQUENTLY ASKED QUESTIONS – CLINICAL CONTRACTOR/TRAVELER VERSION**

# **CONTENTS**

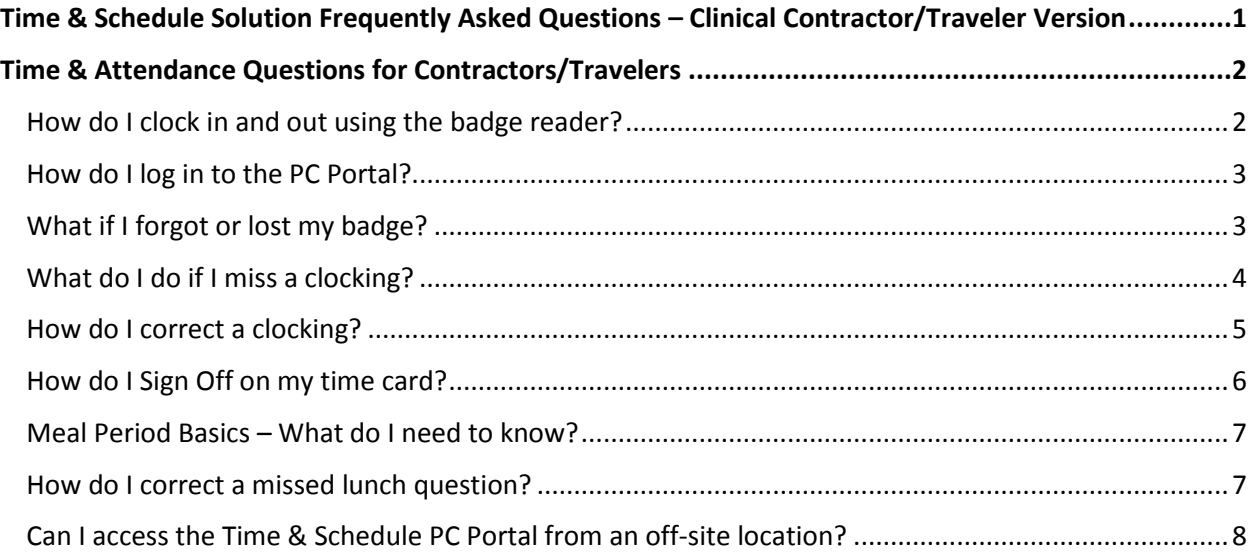

# <span id="page-1-0"></span>**TIME & ATTENDANCE QUESTIONS FOR CONTRACTORS/TRAVELERS**

Topics in this document are specific to managing your timekeeping activities using the Badge Readers and the Time & Schedule Solution PC Portal.

#### <span id="page-1-1"></span>HOW DO I CLOCK IN AND OUT USING THE BADGE READER?

Badge Readers will be available throughout St. Luke's facilities; typically placed high traffic areas.

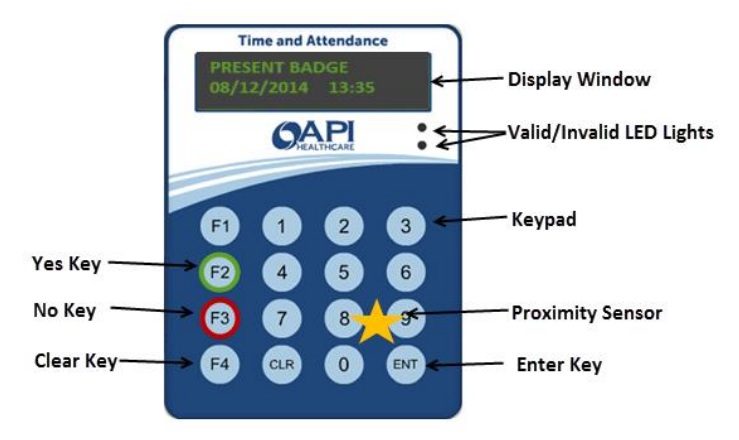

To present your badge, hold the badge steadily over the 8 and 9 keys on the keypad. *Successful* presentation is noted by the following:

- The Valid LED light displays green.
- The Valid audible tone sounds.
- The message in the Display Window changes to the first prompt, "**Is this your Final OUT Punch?**"
	- o If **YES**, press **F2**.
		- Reader will display "**Have you taken your full uninterrupted lunch today?**"
		- If **YES**, press **F2**. Reader will display "**Special Code**" prompt. If **NO**, press **F3**. Time & Schedule Application will add 30 minutes to shift for day. Reader will display "**Special Code**" prompt.
	- o If **NO**, press **F3**.
	- o Reader will display "**Special Code**" prompt.
- You are not expected to enter anything in the "**Special Code**" prompt. Wait 10 seconds for the Display to indicate, "Transaction Accepted." You may also press the **Enter Key** to move through the prompts until "Transaction Accepted" appears in the display window.

# **Please Note:**

 If you take more than the 30-minute meal period, you will clock **OUT** for that time and clock back in upon your return from lunch.

Return to [Table of Contents](#page-0-0)

Time & Schedule Solution Job Aid Revised 12/5/2016 2

- If you leave the site you must clock **OUT** while off St. Luke's property.
- If you clock **IN**/**OUT** for lunch for duration of 30-35 minutes, the system will round the clocking back to 30 minutes.
- If you clock **OUT** for more than 35 minutes, actual time will not be taken, the system will round to the nearest quarter hour.
- If you clock **OUT** during the day for less than 30 minutes that time will be filled back in and 30-minute auto-deduction will not be applied.

# <span id="page-2-0"></span>HOW DO I LOG IN TO THE PC PORTAL?

There are three ways to log in to the PC Portal.

#### **At work use a SLHS Computer to:**

- 1. Click the **Time and Schedule** desktop icon.
- 2. Go to Internet Explorer→ [http://inside.slrmc.org](http://inside.slrmc.org/) → Time and Schedule → Click Go to Log In Page

#### **From home:**

- 1. Go to [http://www.stlukesonline.org/tass/.](http://www.stlukesonline.org/tass/)
- 2. Click **Go to Log In Page.**

#### **Log in information:**

**Username =** Your SLHS Network ID (example: smithm)

**Password** = Your SLHS Network Password

```
WHAT IF I FORGOT OR LOST MY BADGE?
```
You can still log your time. Simply access the PC Portal and clock in via Quick Badge.

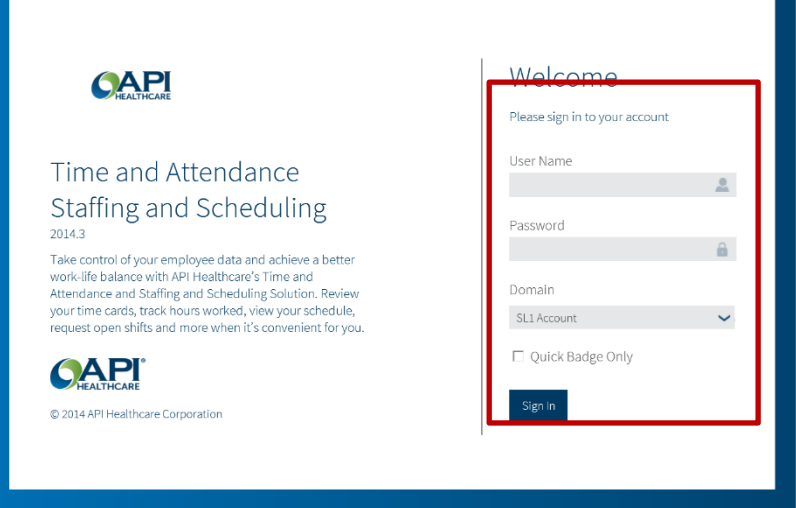

**NOTE**: If the badge is lost, please follow your site process for replacing your badge, typically, HR or Facilities.

Return to [Table of Contents](#page-0-0)

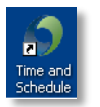

## <span id="page-3-0"></span>WHAT DO I DO IF I MISS A CLOCKING?

If you forget to clock in or out at the Badge Reader or the PC Portal, you can correct it by **Adding** a **Clocking**.

- 1. Log in to the Time & Schedule PC Portal. (See [page 2.](#page-2-0))
- 2. Remember your log in is your Network Log In and Password.
- 3. Go to **Employee Screen Employee Favorites Add Clocking**

Fill in the following fields:

- 1) **Date:**
- 2) **Time:**
- 3) **User Shift Answer:** If this your final**Out** clocking answer the lunch question here. Select **Yes** or **No** to indicate whether or not you took 30-minute lunch.
- 4) **Requested Reason:** Let your supervisor know why you are requesting a clocking (Usually, "I forgot to clock out" works just fine).

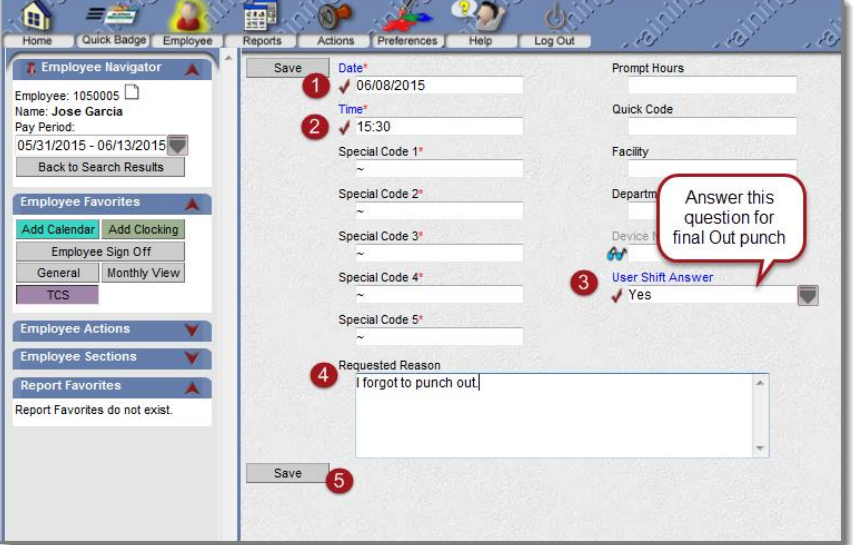

5) Click **Save**.

**Note:** After adding a Clocking, you will see the requested clocking on your Time Card Screen (TCS), however, your time will not be adjusted until after your supervisor approves the added clocking.

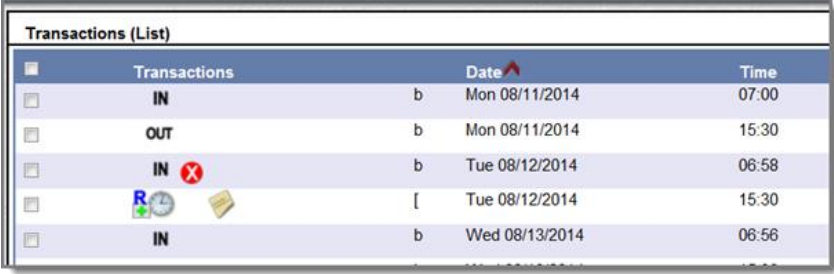

## <span id="page-4-0"></span>HOW DO I CORRECT A CLOCKING?

If you need to correct a clocking, for example you clocked out at the end of the day and then were asked to perform an additional task, you would correct the **Out** clocking for that day.

Access the Time and Schedule PC Portal.

- 1. Go to **Employee ScreenTime Card Screen** (TCS) **Transactions List.**
- 2. Click the date area of the specific clocking.

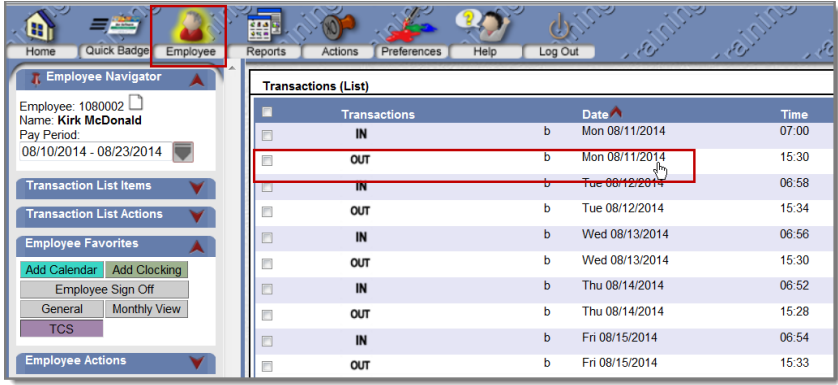

3. Make necessary adjustment(s), add a Requested Reason for the edit and click **Save.**

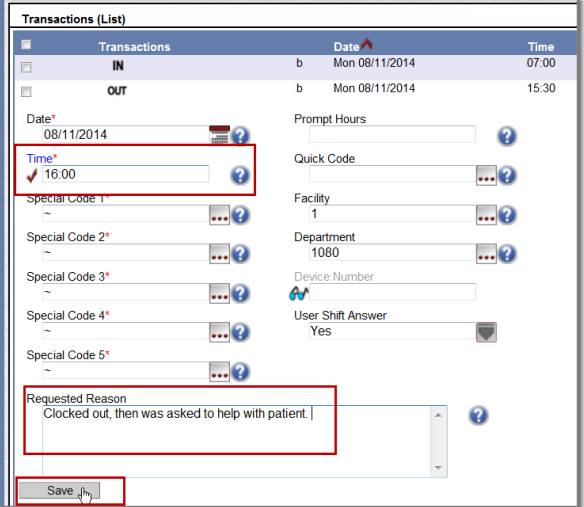

4. If you are correcting an **OUT** clocking, please remember to provide a **Yes** or **No** response for the **User Shift Answer**. This is the field for your lunch attestation**.** 

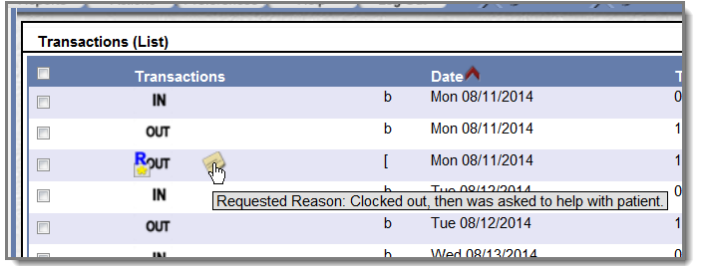

**NOTE:** You will now see your old clocking plus the new corrected clocking. After your supervisor approves the edit, the initial clocking will disappear from your **Transactions (List**) screen.

Return to [Table of Contents](#page-0-0)

Time & Schedule Solution Job Aid Revised 12/5/2016 5

## <span id="page-5-0"></span>HOW DO I SIGN OFF ON MY TIME CARD?

Contractors/travelers are required to sign off on their time cards.

At the end of your last shift for the pay period:

- 1. Log in to the Time & Schedule PC Portal. (see [page 2.](#page-2-0))
- 2. Go to **Employee Screen**.
- 3. Review **Transactions (List**) and **Pay Distribution,** and correct any errors.
- 4. When you are satisfied that your time card is accurate, go to **Quick Badge** and record your **Out**  clocking. (You can also use the Badge Reader to clock out).
- 5. Return to **Employee Screen>Employee Favorites**.
- 6. Click **Employee Sign Off**.

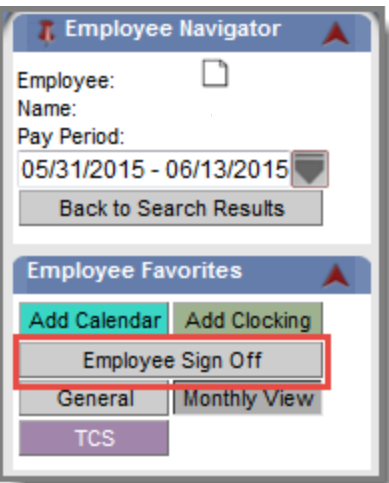

7. At the pop-up, select **I Agree.**

**NOTE:** If you are signing off from an off-site computer, you may need to disable your Pop-up blocker.

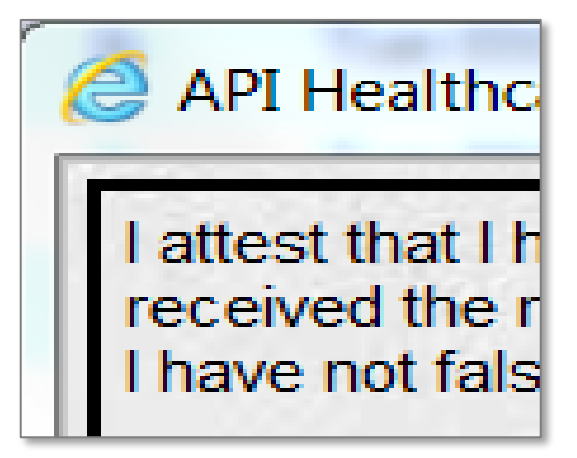

If you make any adjustments to your time card after you sign off, the sign off will be canceled. You will need to repeat the sign-off process. Please sign off AFTER your last OUT punch for the pay period.

Return to [Table of Contents](#page-0-0)

# <span id="page-6-0"></span>MEAL PERIOD BASICS – WHAT DO I NEED TO KNOW?

Contractors/travelers are required to verify that they did or did not receive a 30-minute uninterrupted meal period each day. Each time you use the Badge Reader or clock via a Quick Badge in the PC Portal, you will see a prompt:

**Final Out Punch?** F2=Yes F3=No

*Final out punch? If yes, F2, if no, F3.*

- On your last punch of the day, you will perss **F2** or answer **Yes**, to the **Final Out Punch** question.
- For all other times this prompt appears (such as while floating or clocking out for lunch) the employee will press **F3** or answer **No.**
- When **Yes/F2** is selected, a second prompt will appear:

#### **Full Lunch?** F2=Yes F3=No

*Full lunch? If yes, F2, if no, F3*.

- Answer **Yes** to the Lunch prompt only if you received a full, uninterrupted 30-minute meal period.
- If no lunch was taken or the lunch was interrupted, Contractors/travelers will answer **No**.
- Do not leave the questions unanswered. This will generate a Critical exception which must be corrected.
- If you take longer than a 30-minute lunch, clock **Out** when you leave for lunch and **In** when you return. Then answer **Yes/F2** to the lunch question on your final out clocking.

# <span id="page-6-1"></span>HOW DO I CORRECT A MISSED LUNCH QUESTION?

If you need to correct a Critical exception for "Employee did not answer lunch question," you can correct this in your Time Card Screen (TCS).

To correct this error,

- 1. Go to **Employee** Screen **Time Card Screen Transactions (List)**.
- 2. Identify the error.
- 3. Click date field of the **OUT** clocking containing the error to open up the clock detail.

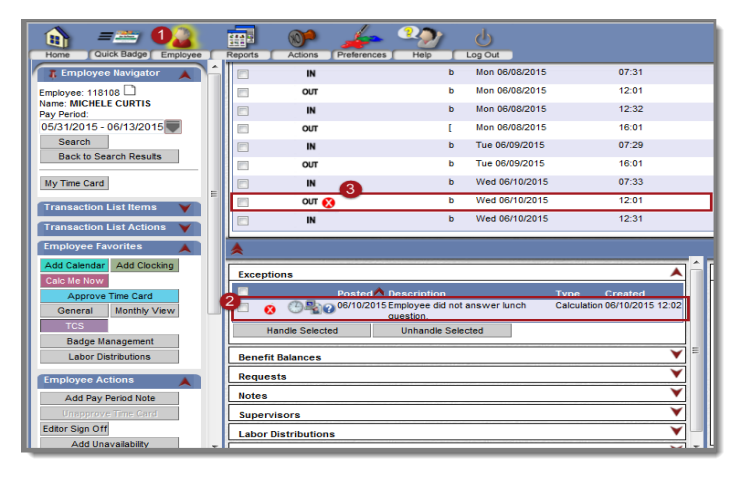

Return to [Table of Contents](#page-0-0)

Time & Schedule Solution Job Aid Revised 12/5/2016 7 4. Using the **User Shift Answer** drop down menu, select the appropriate answer to the lunch question. Your options are No Answer, Yes, and No. Please select either **Yes** or **No**.

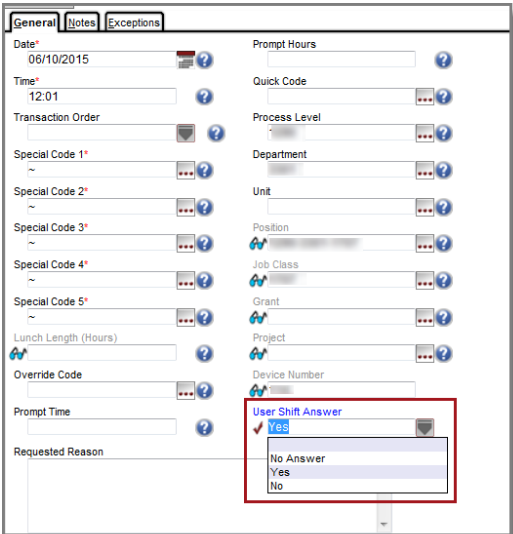

Do not select **No Answer** as it will create an error code.

5. Click **Save**.

#### <span id="page-7-0"></span>CAN I ACCESS THE TIME & SCHEDULE PC PORTAL FROM AN OFF-SITE LOCATION?

You can access the Time & Schedule Application from a non-St. Luke's PC to review your time card as well as to add Clocking entries.

- 1. Go to:<http://www.stlukesonline.org/tass> .
- 2. Click the **Go to Log-In Page** link.